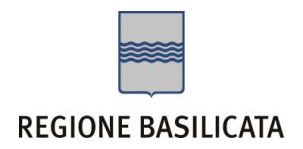

# FASI DA ESEGUIRE ON-LINE

a) Compilazione della "candidatura telematica" secondo il modello illustrato nel formulario.

# Compilazione della "candidatura telematica"

**ATTENZIONE!!!** Per poter interagire correttamente con i contenuti del Portale, è necessario disabilitare preventivamente il blocco dei pop-up del proprio browser internet (l'attivazione del blocco dei pop-up, comporterà la impossibilità da parte del sistema di visualizzare le finestre per l'inserimento dei valori richiesti e/o per la visualizzazione di messaggi di errore).

Ad esempio in Internet Explorer 11:

- 1. Avvia Internet Explorer sulla barra delle applicazioni o sul desktop
- 2. Fai clic sul pulsante Strumenti  $\mathbb{Q}^3$ e clicca su Opzioni Internet
- 3. Nella scheda Privacy nella sezione Blocco popup deseleziona, se attiva, la casella di controllo Attiva Blocco popup e quindi tocca o fai clic su OK.

Per accedere a Centrale Bandi ed individuare il bando a cui si intende partecipare, bisogna collegarsi al seguente indirizzo web [http://www.regione.basilicata.it](http://www.regione.basilicata.it/) e cliccare sulla voce di menu a sinistra "**Avvisi e Bandi**".

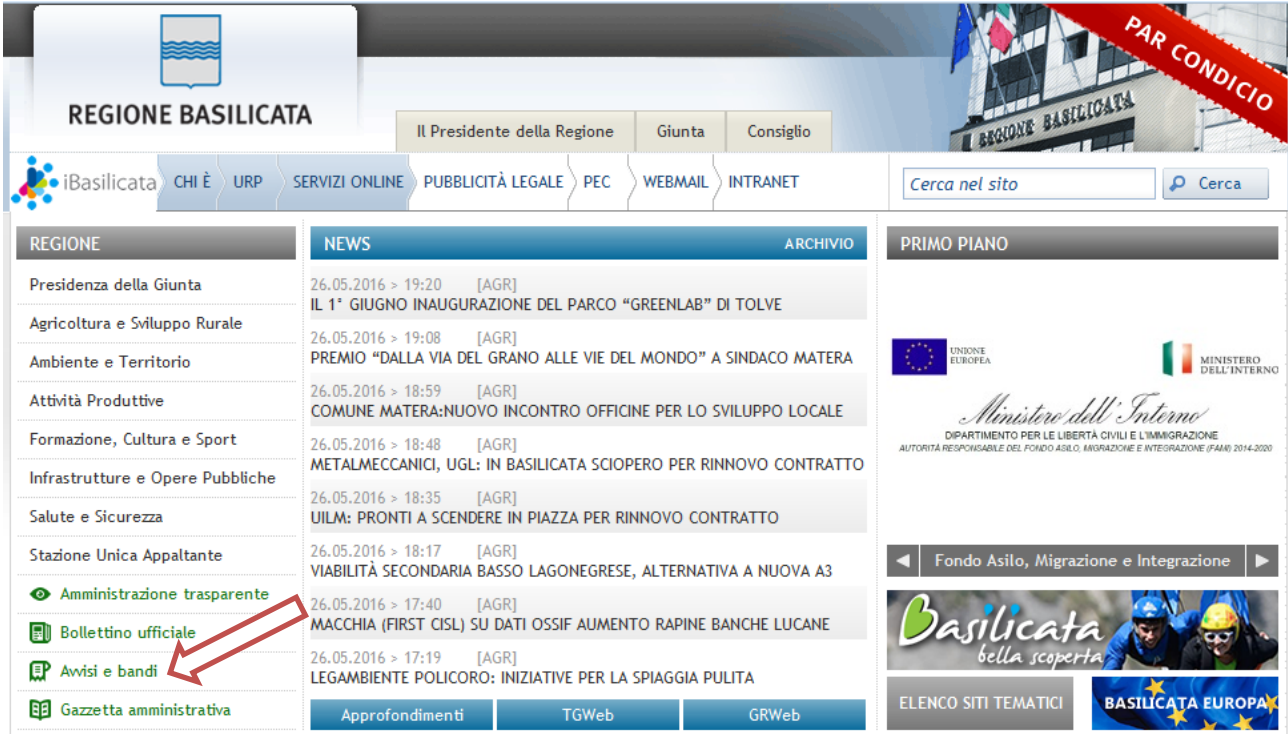

Si accede così nel Portale di Centrale Bandi dove è possibile ricercare l'avviso di interesse

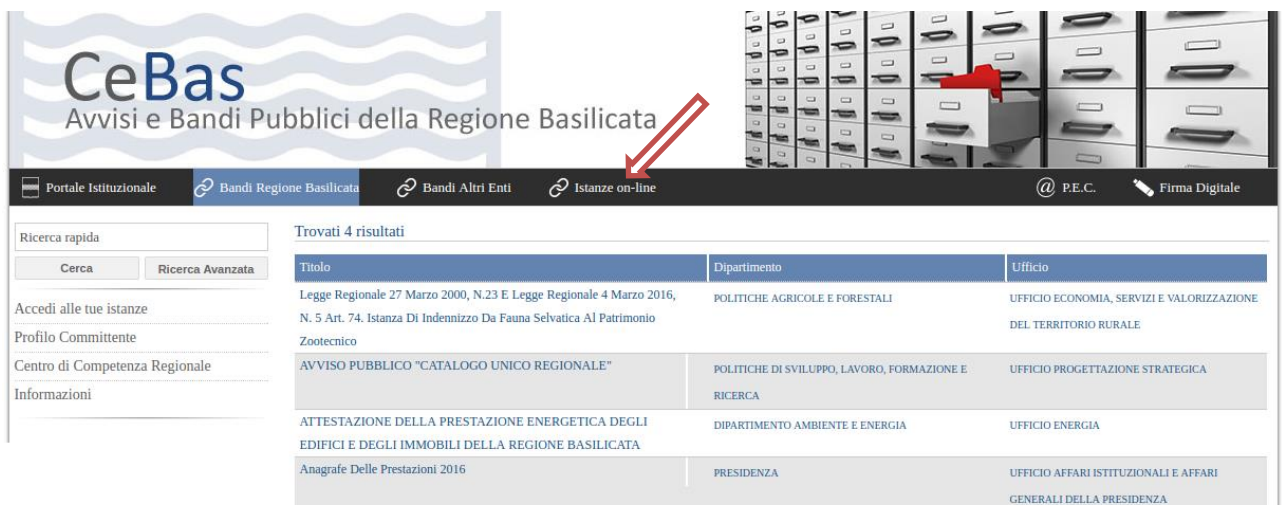

Cliccare su "Istanze online" e cliccare sul bando che interessa.

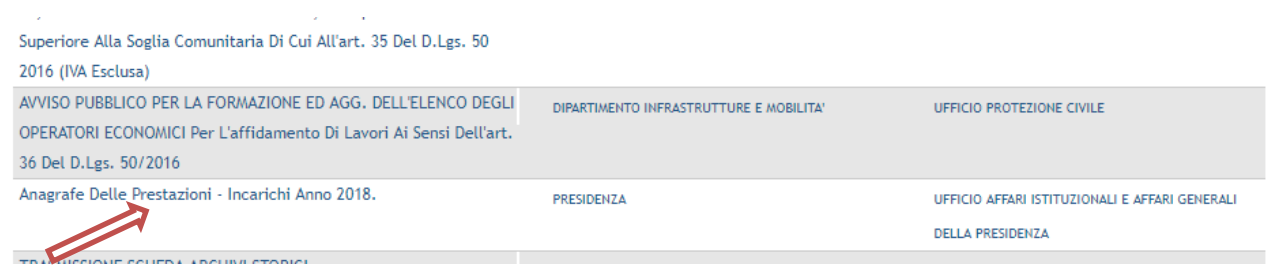

Cliccato sul bando si accede alla visualizzazione dell'anagrafica del bando selezionato.

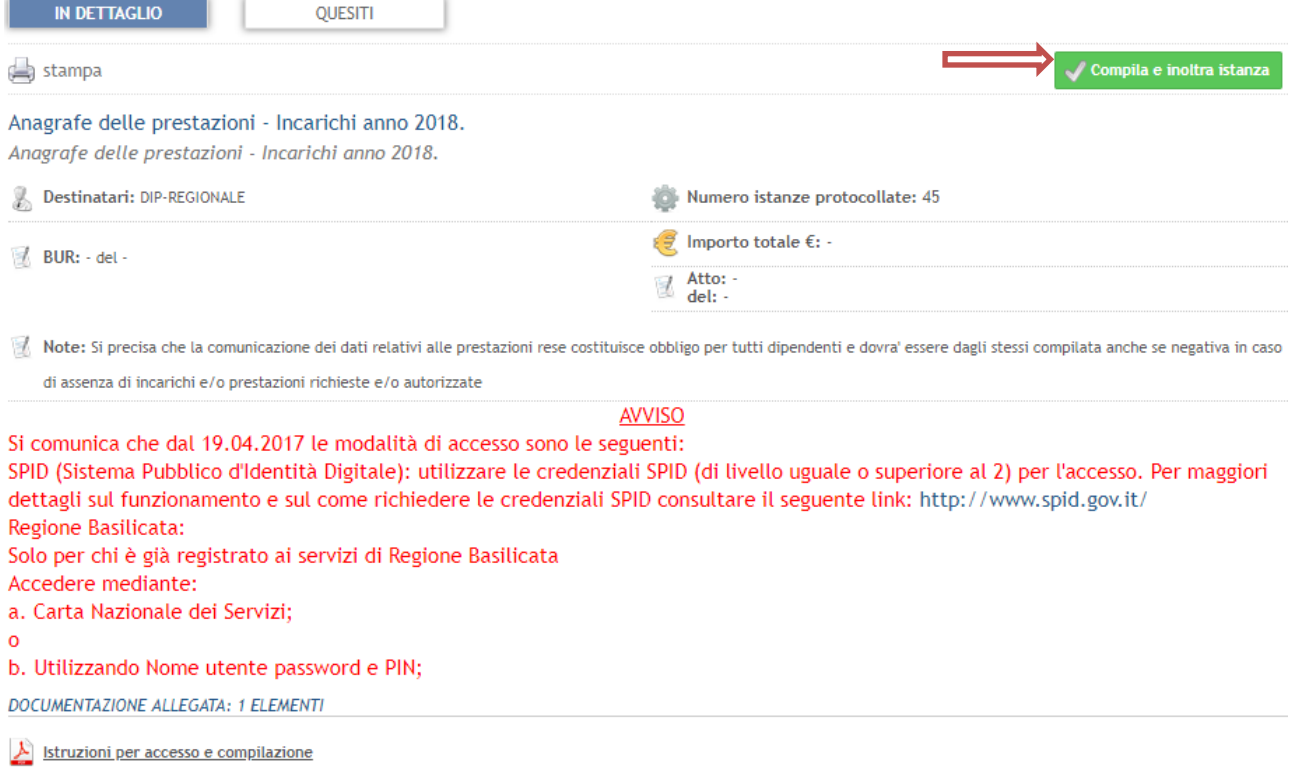

Per partecipare all'avviso è necessario cliccare sul tasto "Compila e Inoltra istanza" e selezionare la modalità di autenticazione.

Mediante la seguente schermata è possibile scegliere la modalità di autenticazione

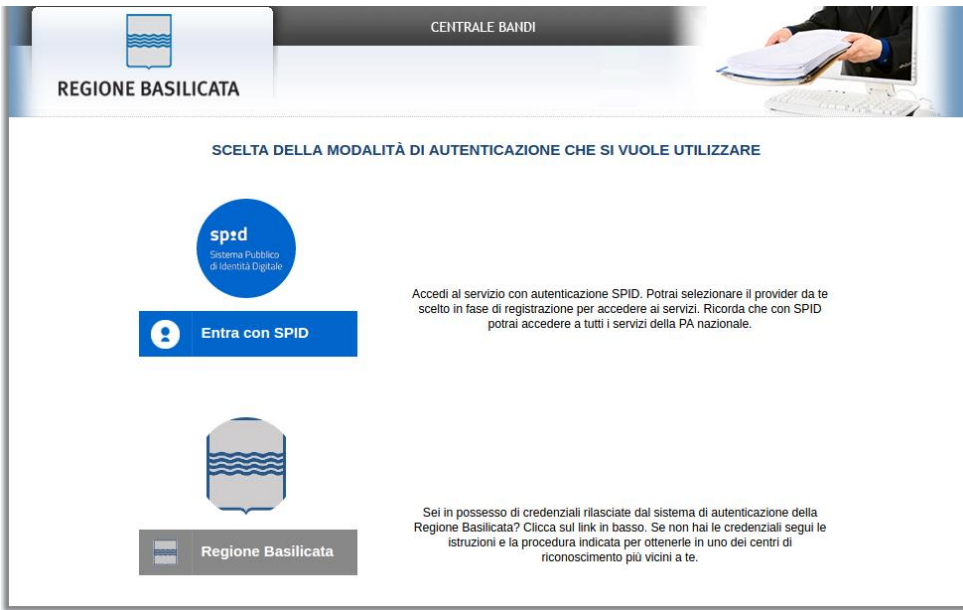

Selezionare **Regione Basilicata** e utilizzare le credenziali rilasciate dal sistema di autenticazione della Regione Basilicata mediante la seguente schermata. Nel caso specifico è possibile scegliere tra le seguenti modalità di autenticazione:

- 1. Accesso mediante Smart Card / USB Token;
- 2. Accesso mediante inserimento di nome utente, password e del PIN;

**NOTA**: tale modalità è utilizzabile solo se si è già in possesso delle credenziali rilasciate da Regione Basilicata in quanto dal 19 Aprile non sarà più possibile effettuare nessuna registrazione e non verrà effettuato nessun rilascio di credenziali.

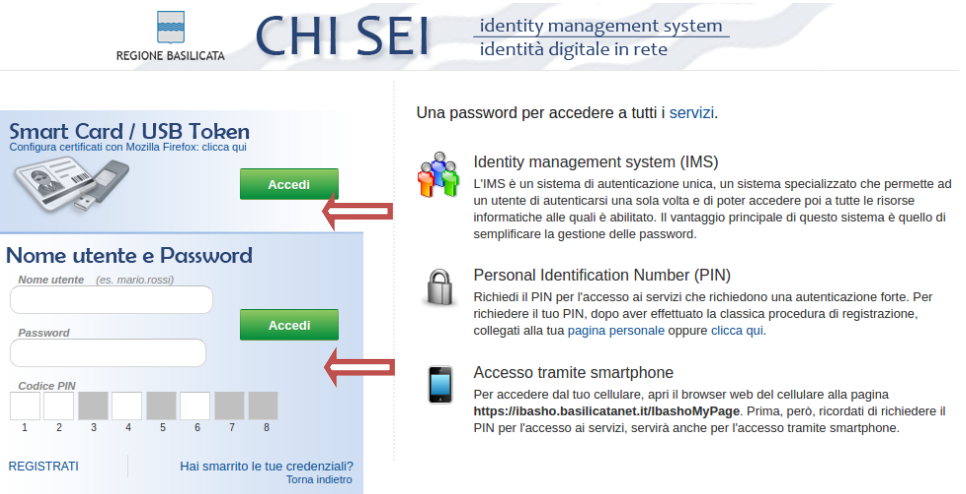

Verrà mostrata la schermata seguente. Selezionare "No, Grazie" affinché non venga effettuata la ricerca dati impresa.

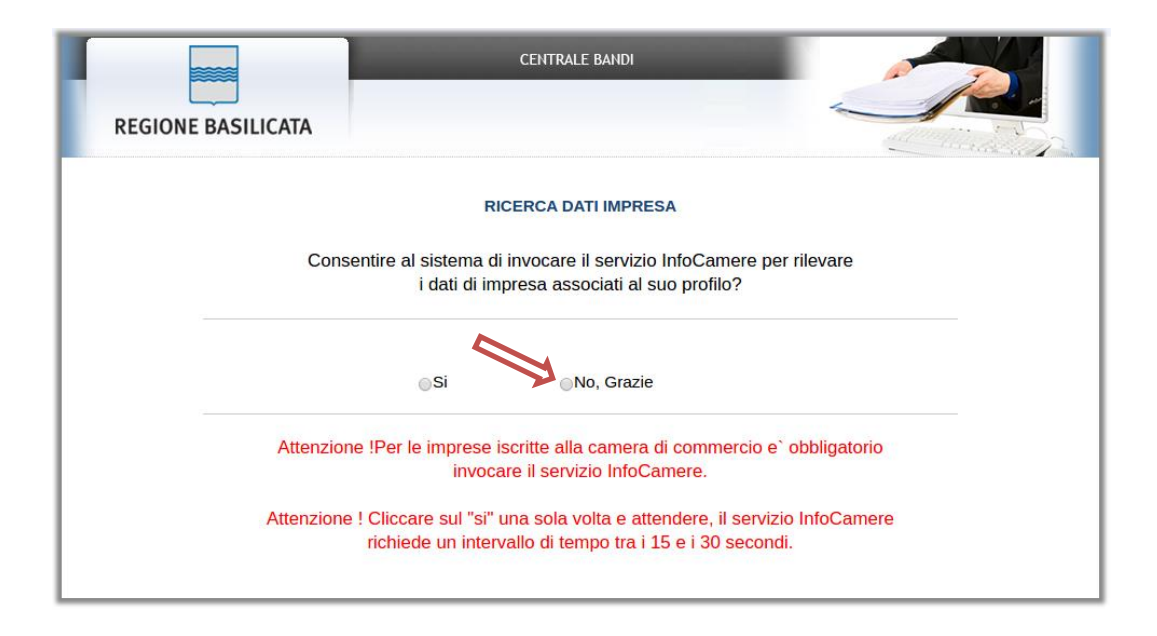

Nella schermata successiva, selezionare il profilo "Dipendente Regionale" per proseguire.

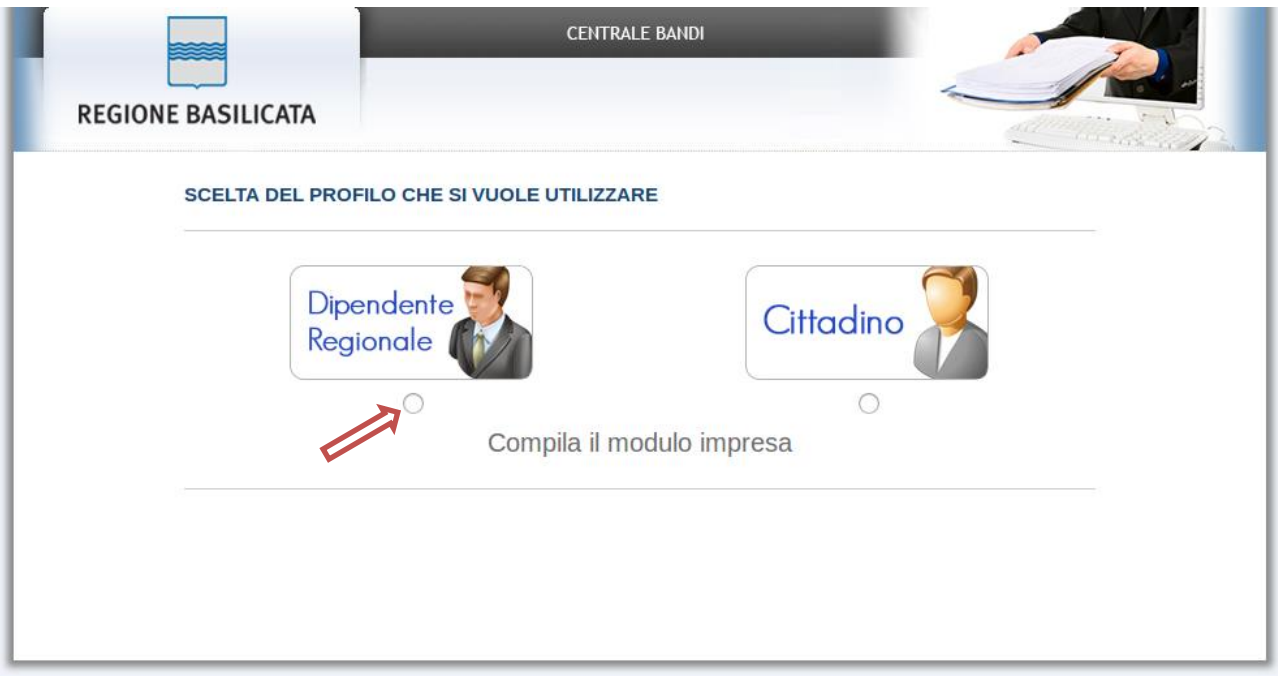

Terminata la fase di autenticazione, viene visualizzata la schermata della pagina personale e Cliccando su "**Visualizza Dettaglio Avviso Selezionato"**

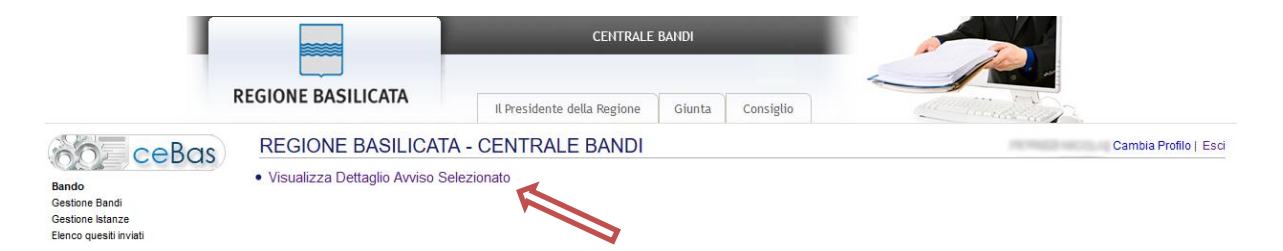

Alternativamente, cliccando su "Gestione Bandi" si accede all'elenco dei bandi :

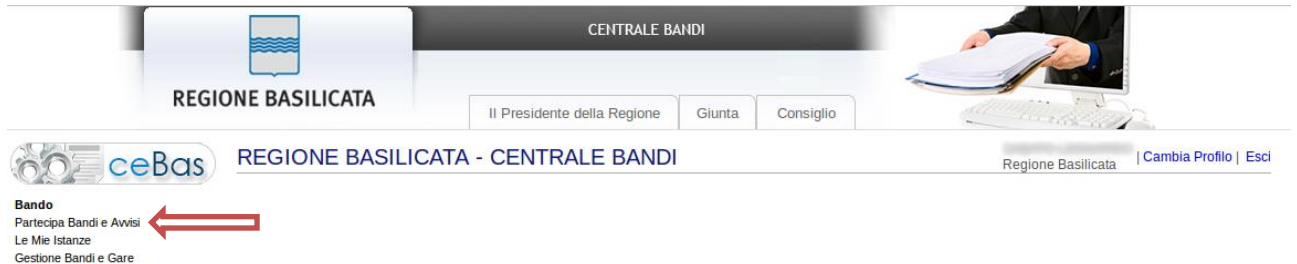

Cliccando sulla lente della colonna dettaglio si accede al dettaglio del bando dove c'è anche il bottone "PARTECIPA"

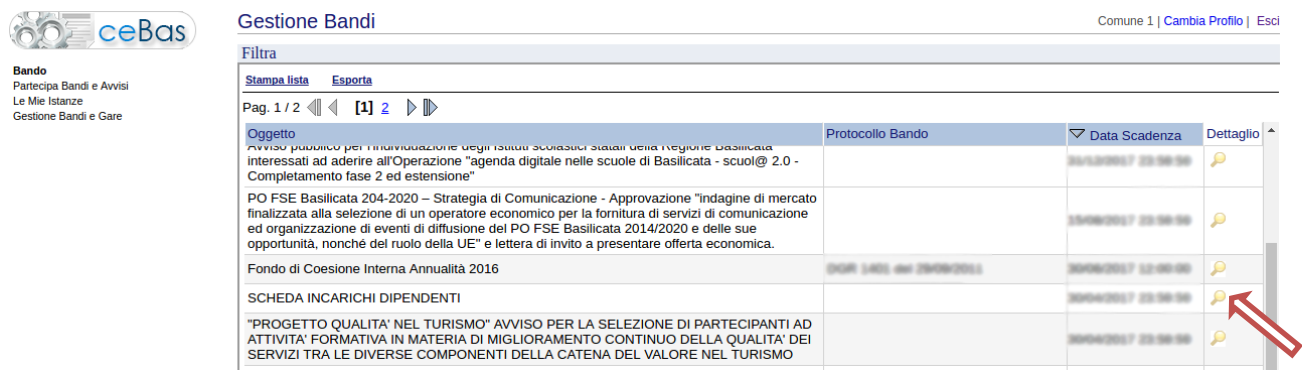

Visualizzato il dettaglio dell'avviso è presente il pulsante "PARTECIPA" in corrispondenza della linea d'intervento d'interesse.

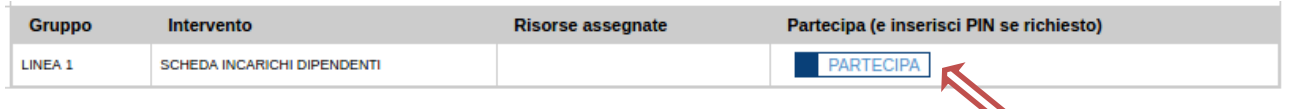

Cliccando sul bottone "PARTECIPA", si procede alla compilazione dell'istanza telematica.

#### **AVVERTIMENTI !!**

L'Utente viene avvisato, dalla seguente schermata, di salvare periodicamente, ciò al fine di evitare la perdita dei dati inseriti con il conseguente reinserimento:

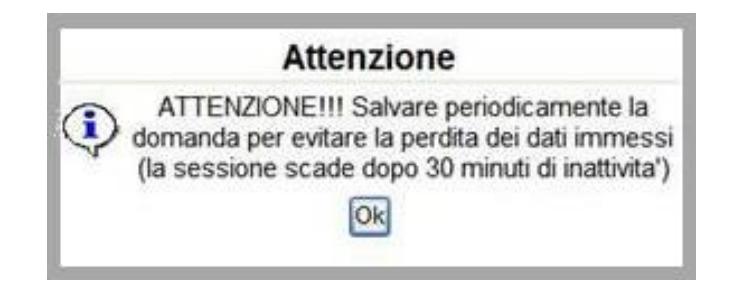

Cliccando sul pulsante "Ok" si procede alla compilazione dell'istanza.

Nel caso in cui l'utente intenda sospendere la compilazione, è possibile completarla successivamente accedendo nuovamente al portale bandi e cliccando sulla voce di menu "**Le mie istanze**"

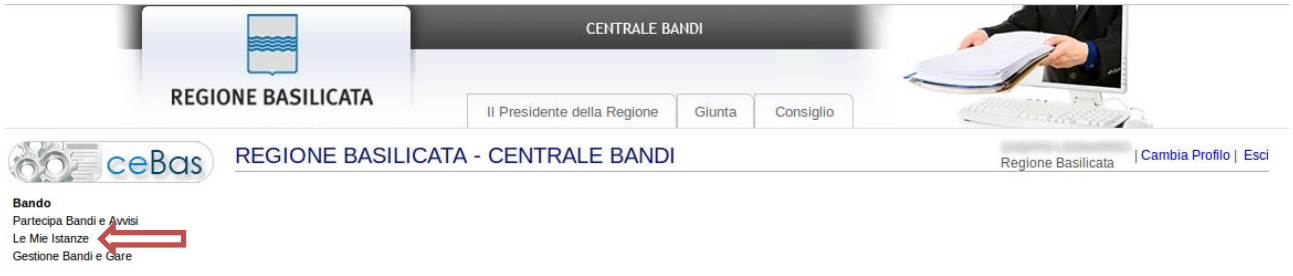

#### **MENU' FUNZIONALE**

Nella parte superiore del modulo dell'istanza telematica, evidenziate da sottolineatura, sono accessibili le voci del menù: **Salva, Inoltro Candidatura, Stampa, Help, Annulla Istanza.**

> **Salva Inoltro Candidatura Stampa Help** Annulla Istanza

- 1) **Salva** : questa voce serve a salvare in maniera temporanea l'istanza in compilazione. Per evitare di perdere i dati immessi in caso di caduta imprevista della sessione, si consiglia di salvare periodicamente l'istanza.
- 2) **Inoltro Candidatura** : questa voce serve per inviare al protocollo della Regione Basilicata l'istanza generata, con questa funzione si chiude la procedura di presentazione della domanda.
- 3) **Stampa** : questa voce serve per stampare l'istanza compilata.
- 4) **Help** : serve per scaricare questo manuale.
- 5) **Annulla istanza:** questa voce serve per annullare un'istanza precedentemente inoltrata.

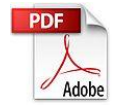

**Attenzione!!!!** Ai fini della visualizzazione, della stampa e del salvataggio dell'istanza telematica è necessario aver installato sul proprio personal computer il software **Adobe Acrobat Reader®**

Prima di procedere alla compilazione dell'istanza occorre accertarsi di aver installato tale software. In caso contrario è possibile scaricarlo dal seguente indirizzo: <http://get.adobe.com/it/reader/> e installarlo sul computer.

#### **COMPILAZIONE DOMANDA**

Alcuni campi dell'istanza saranno già precompilati dal sistema con i dati risultanti dall'archivio del personale; i campi non compilati devono essere compilati a cura dell'utente.

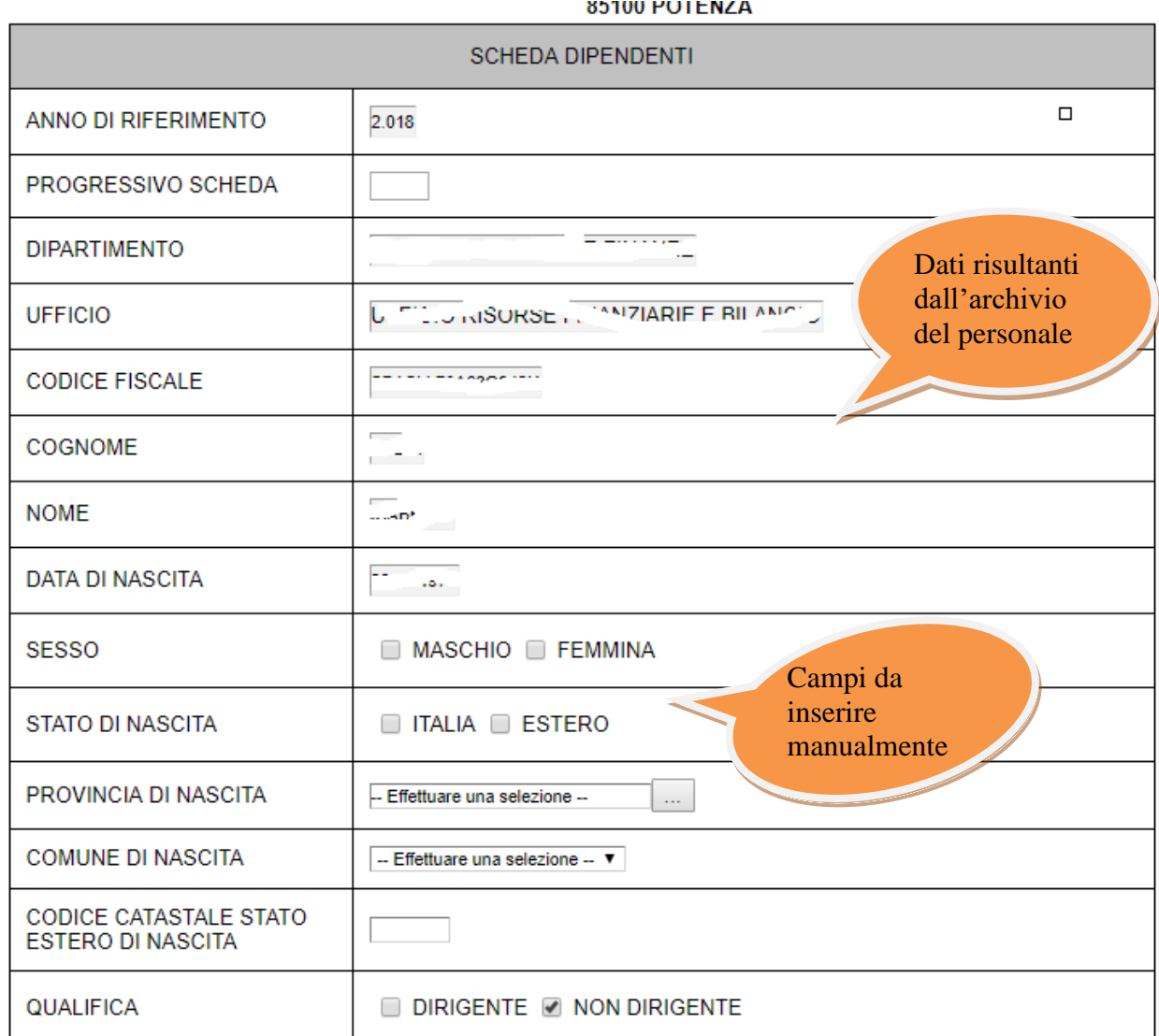

DICHIARA DI NON AVER AVUTO INCARICHI PER L'ANNO DI RIFERIMENTO

**Nel caso di più incarichi, nel campo "PROGRESSIVO SCHEDA" indicare un numero progressivo** (Es. Compilazione scheda incarico 1, indicare come progressivo 1; Compilazione scheda incarico 2, indicare come progressivo 2; ecc …). Tale campo va compilato anche nel caso in cui non sono stati avuti incarichi per l'anno di riferimento, inserendo come valore 1.

## **NOTA:** per chi NON HA AVUTO NESSUN INCARICO per l'anno di riferimento, spuntare la voce "**DICHIARA DI NON AVER AVUTO INCARICHI PER L'ANNO DI RIFERIMENTO**".

#### **INOLTRO CANDIDATURA**

Terminata la compilazione dell'istanza telematica si può procedere all'inoltro della stessa cliccando sulla voce di menu **Inoltro candidatura**

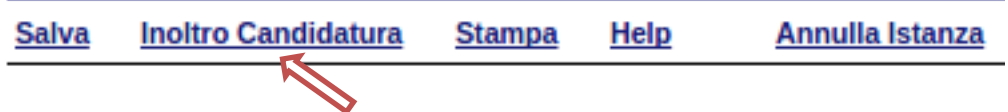

All'atto dell'inoltro dell'istanza il sistema telematico effettua delle verifiche sulla compilazione ed in assenza della compilazione/selezione di una voce obbligatoria non permetterà la generazione dell'istanza evidenziando i campi da compilare o selezionare.

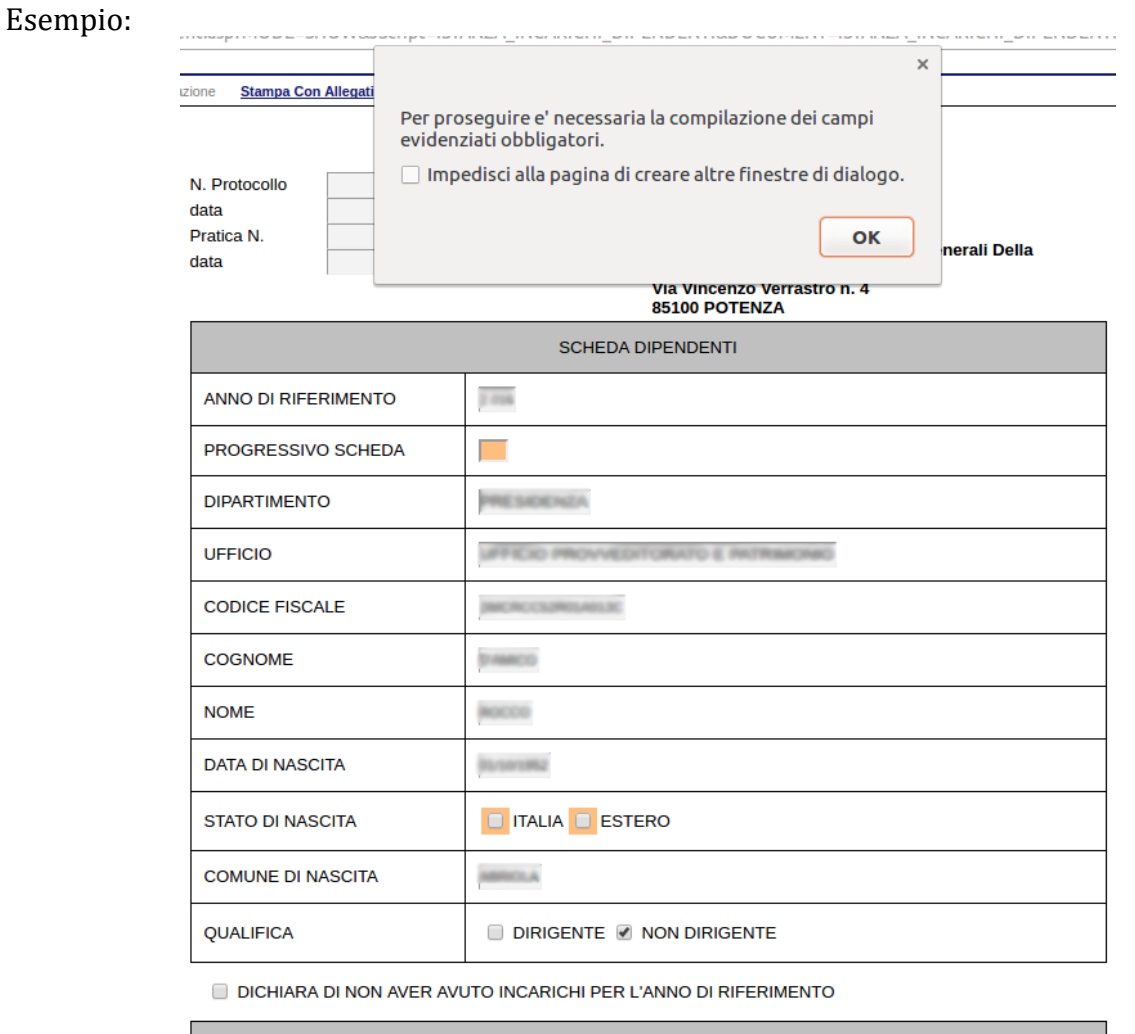

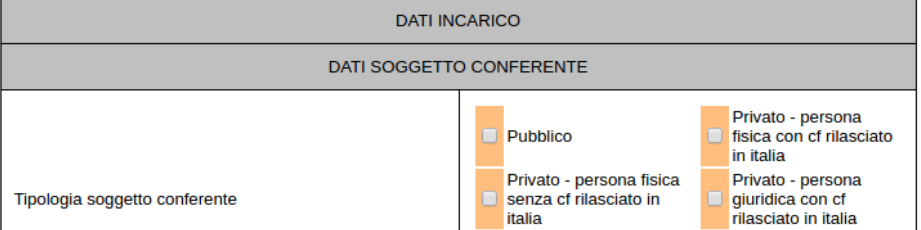

All'atto dell'inoltro dell'istanza, viene creato un file in formato "pdf" della domanda compilata.

Questa verrà inviata, insieme ad eventuali file allegati in PDF, al sistema FEA (Firma Elettronica Avanzata) per l'apposizione della firma.

Attendere la visualizzazione della seguente schermata, spuntare la voce "Accetto i termini di cui sopra" e successivamente cliccare su "Firma".

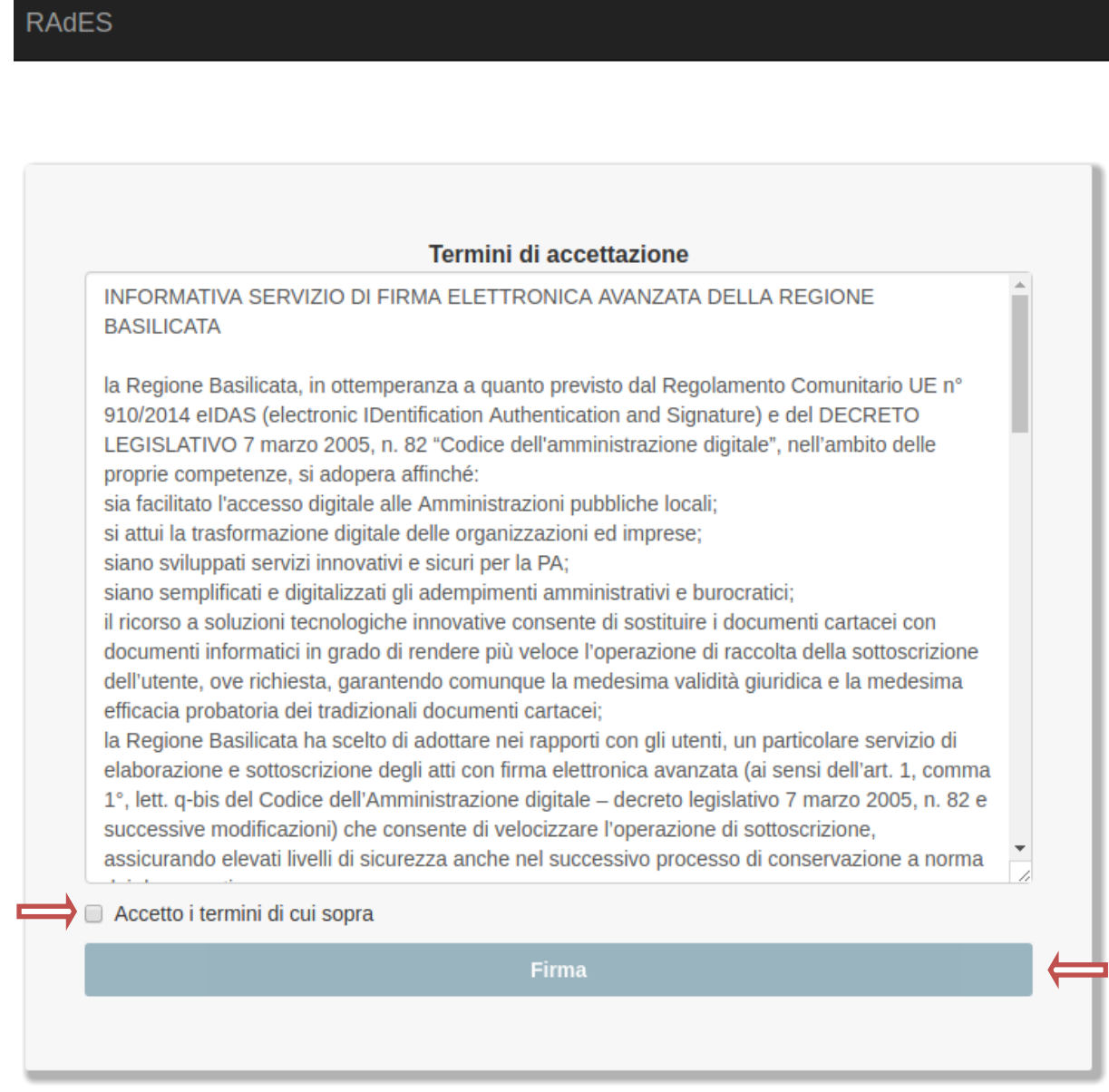

Attendere la conclusione del processo di firma.

Se il processo di firma si conclude correttamente, l'utente sarà riportato sull'istanza che ha precedentemente compilato e inoltrato.

In caso contrario, verrà mostrata la seguente schermata, pertanto bisognerà segnalare la problematica inviando una mail (da un indirizzo semplice, quindi NON Pec) al seguente indirizzo centralebandi@assistenza.regione.basilicata.it

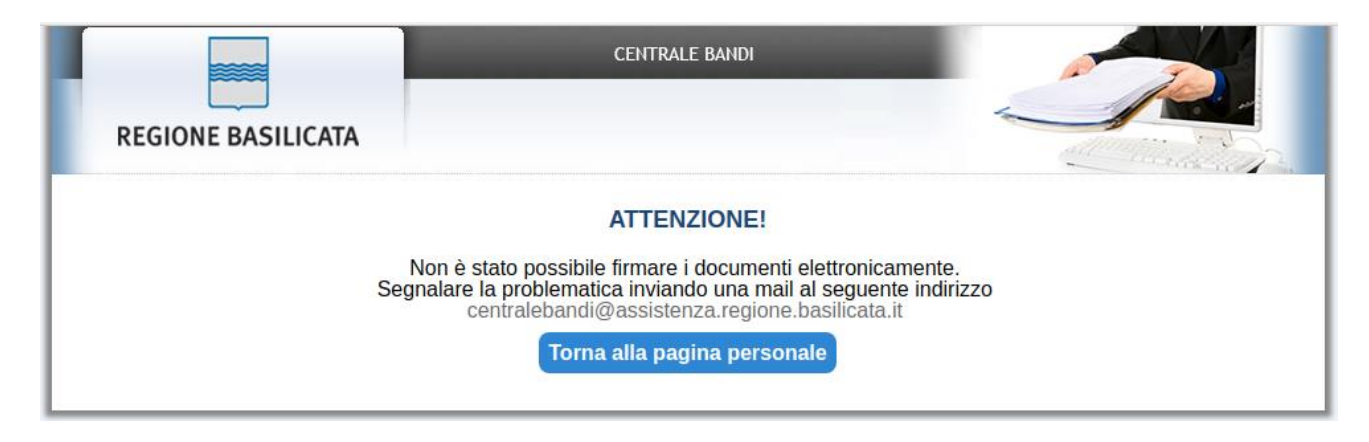

## **NOTA**

Terminato con successo l'iter di generazione, firma e protocollazione, il numero di protocollo potrebbe non essere assegnato istantaneamente, pertanto bisogna attendere che ciò avvenga. Il numero e la data di protocollo sono sempre consultabili accedendo alla sezione "**Gestione istanze**" e rispettivamente alle voci "**Protocollo Generale**" e "**Data Protocollo Generale**".

#### **ANNULLAMENTO ISTANZA**

**Attenzione!!!** Una volta inoltrata la domanda non è più modificabile. In caso di errore nella compilazione dell'istanza è possibile sostituirla con una nuova. All'atto dell'inoltro della nuova istanza la precedente verrà automaticamente annullata.

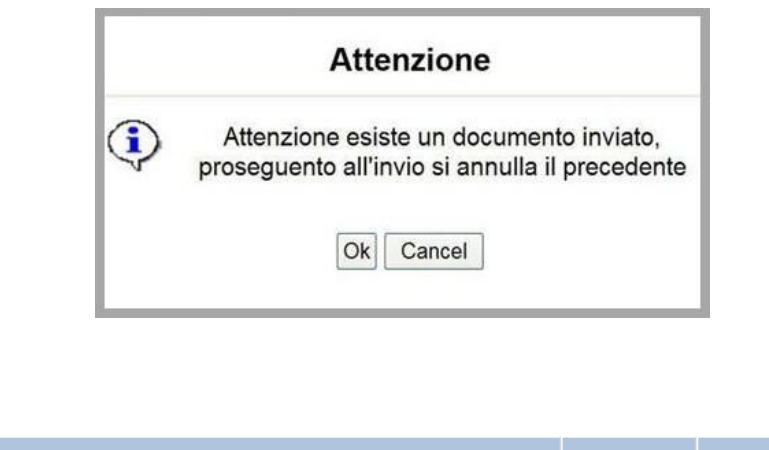

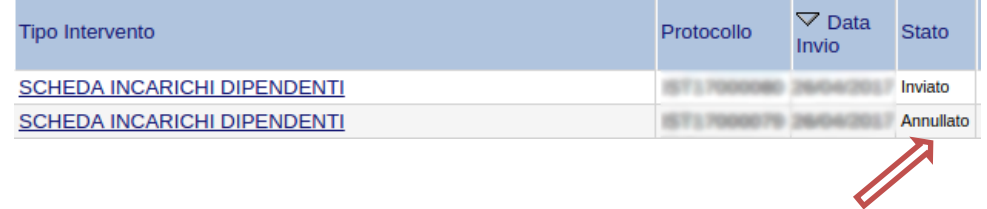

Dopo aver inoltrato l'istanza, è possibile annullarla cliccando sulla voce di menu **Annulla istanza**  $\blacktriangle$ 

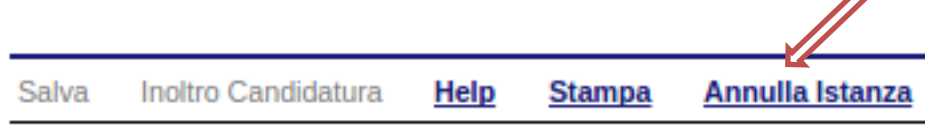

Viene mostrata la seguente videata all'interno della quale bisognerà specificare il numero di pratica (IST16000073) e cliccare sul bottone "Annulla istanza" per confermare l'annullamento della stessa.

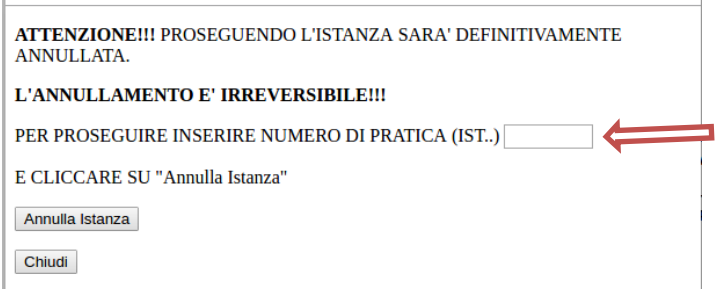